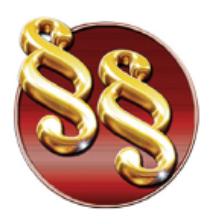

Telefoni: 011/3290-498 011/3290-393

## **Uputstvo za instaliranje Paragraf Lex Dispatcher mrežne verzije**

Kod Paragraf Lex Dispatcher verzije server predstavlja jedna aplikacija koja vrši uloge i prijemnika i distributera. Aplikacija komunicira sa našim serverom, preuzima pakete za ažuriranje, administrira licence i distribuira pakete klijentima u mreži. Moguće je podesiti automatsko ažuriranje paketa u unapred izabranim intervalima.

Minimalni hardverski zahtevi: sa serverske strane procesi koji se odvijaju su minimalni, pa je jedini zahtev bar 2GB slobodnog prostora na disku. Sa strane klijenata, potrebno je 8GB prostora na disku i bar 2GB operativne (RAM) memorije.

Podržani operativni sistemi:

- Microsoft Windows 7/8/8.1/10, x86 ili x64
- Microsoft Windows Server 2008/2008 R2/2012/2012 R2/2016/2019 x86 ili x64

Paragraf Lex Dispatcher server možete preuzeti [OVDE,](http://www.paragraf.rs/igorg/ds/ds17.0.zip) a klijenta [OVDE.](http://www.paragraf.rs/igorg/dc/dc17.0.zip) Nakon završenog preuzimanja sa interneta, potrebno je raspakovati preuzete .zip fajlove pomoću bilo kog programa za raspakovanje datoteka (7zip, WinRar, WinZip). Na sledećim slikama možete videti koje fajlove sadrže instalacije servera i klijenta:

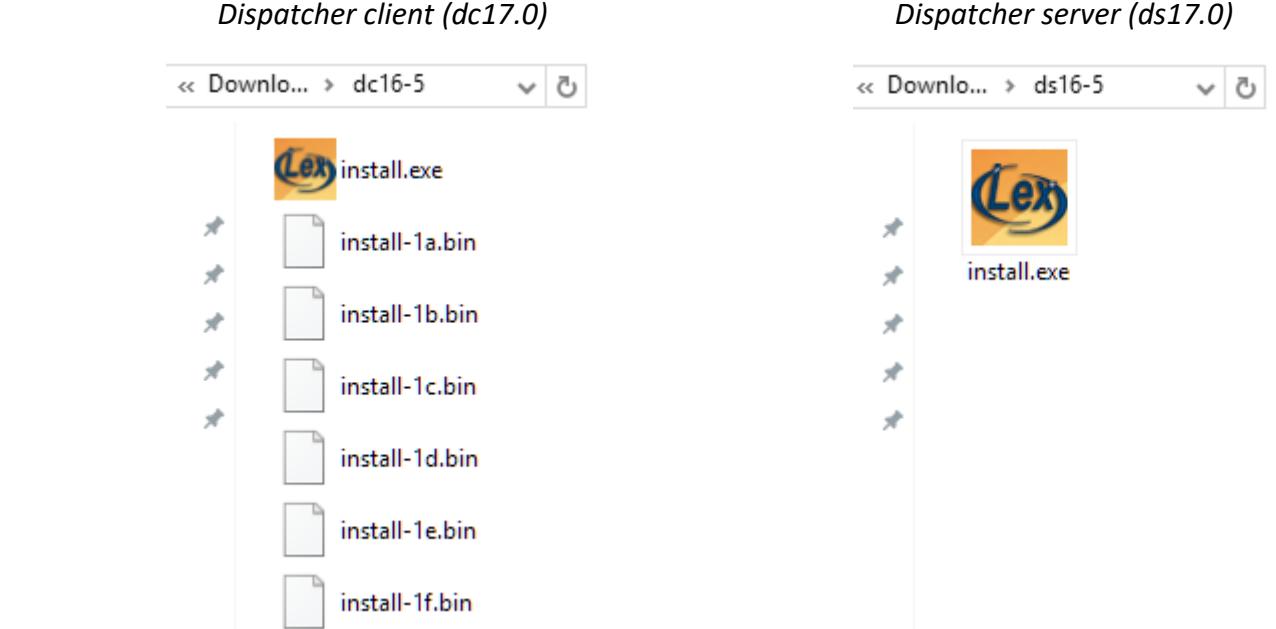

www.paragraf.rs www.paragraf.me www.paragraf.ba www.paragraflex.com

Pravna i ekonomska izdanja za uspešno i zakonito poslovanje

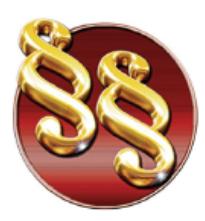

i izdavačku delatnost

21208 Sremska Kamenica, Cara Lazara br.36 **PARAGRAF LEX d.o.o.** 21200 oriensis numerical paper and ELSA BGD, Beograd, Takovska 42<br>PIB: 104830593 | Mat. br. 20240156<br>Tekući račun: 285-1001000001779-17 Privredno društvo za pravno softversku 160-380290-23 e-mail: redakcija@paragraf.rs

Telefoni: 011/3290-498 011/3290-393

## **Instalacija servera**

1. Iz foldera ds17.0 pokrenite fajl **install.exe** sa administratorskim pravima. Kada se pojavi sledeći prozor, kliknite na **Prihvatam ugovor**, pa zatim na dugme **Dalje,** i kada se pojavi naredni prozor kliknite opet na dugme **Dalje**.

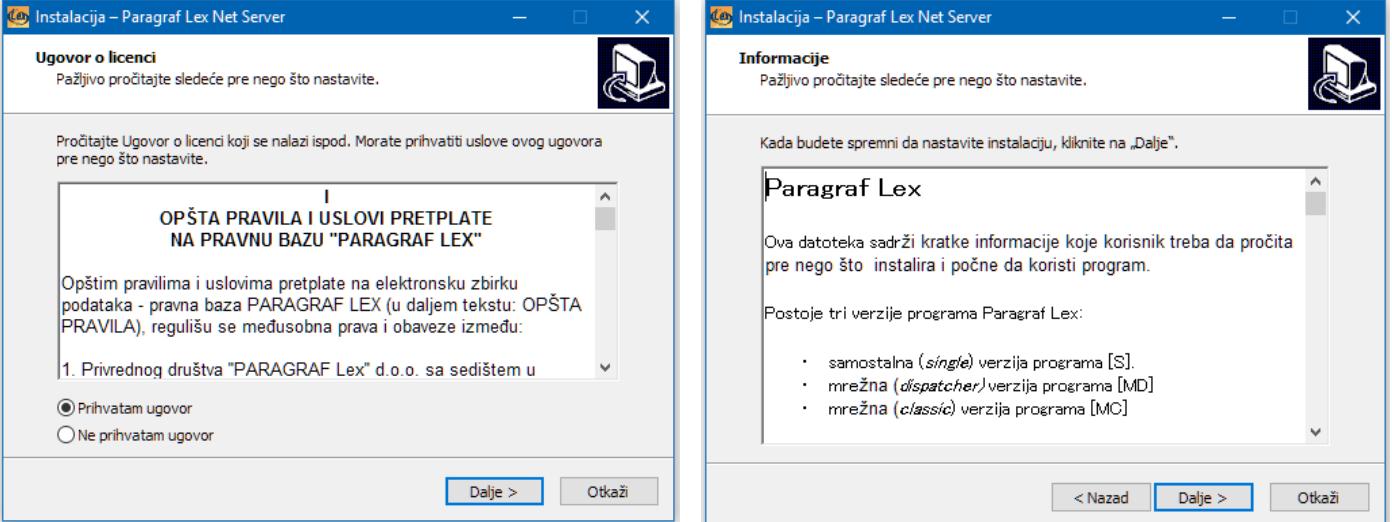

2. Nakon što izaberete u koju datoteku želite da instalirate Paragraf Lex server, kliknite na dugme **Dalje**, pa još jednom na dugme **Dalje**.

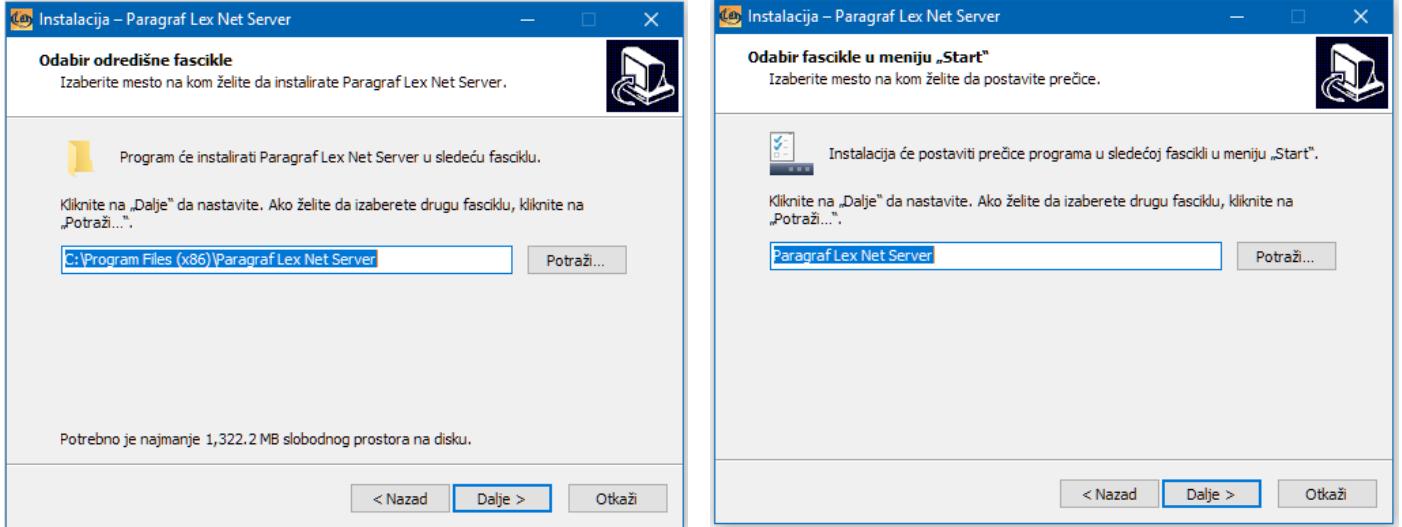

www.paragraf.rs www.paragraf.me www.paragraf.ba www.paragraflex.com

Pravna i ekonomska izdanja za uspešno i zakonito poslovanje

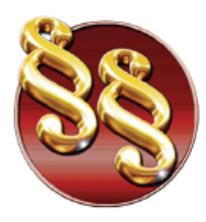

3. Klikom na dugme **Inistaliraj** počinjemo instalaciju aplikacije. Sačekajte da se instalacija završi.

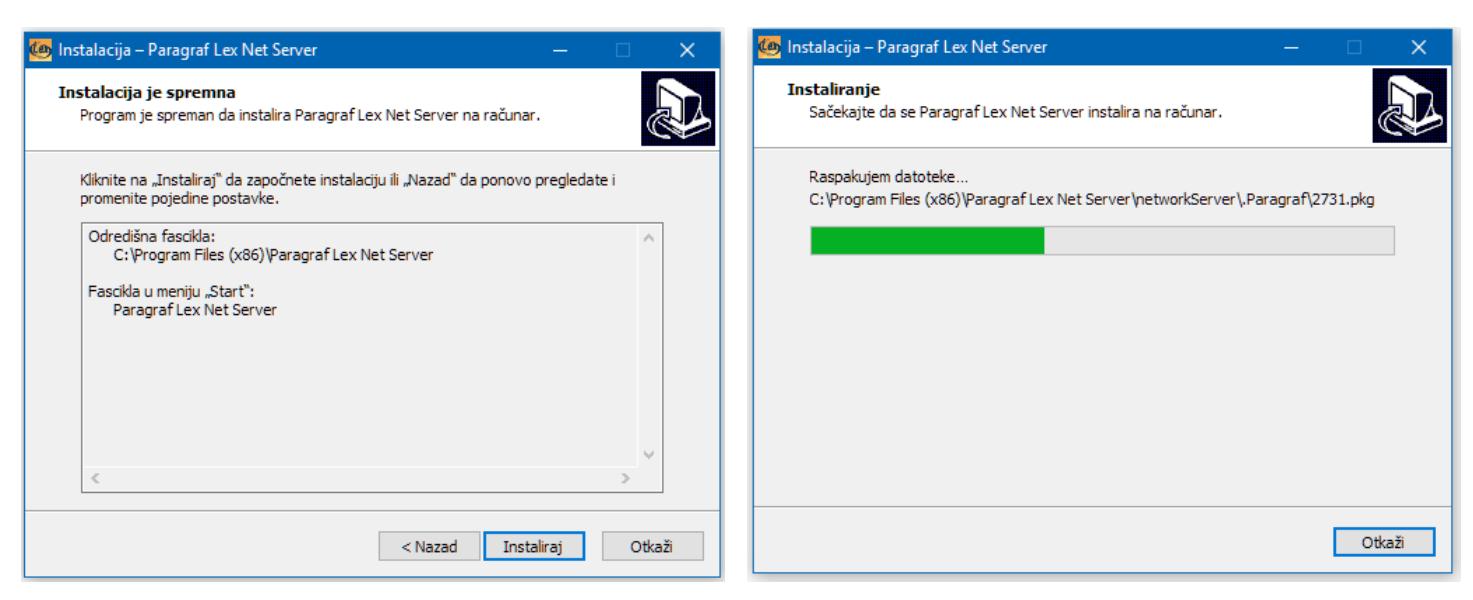

4. Nakon što se uverite da je sistemsko vreme Vašeg računara ispravno, kliknite na dugme **Dalje**, pa na dugme **Završi**.

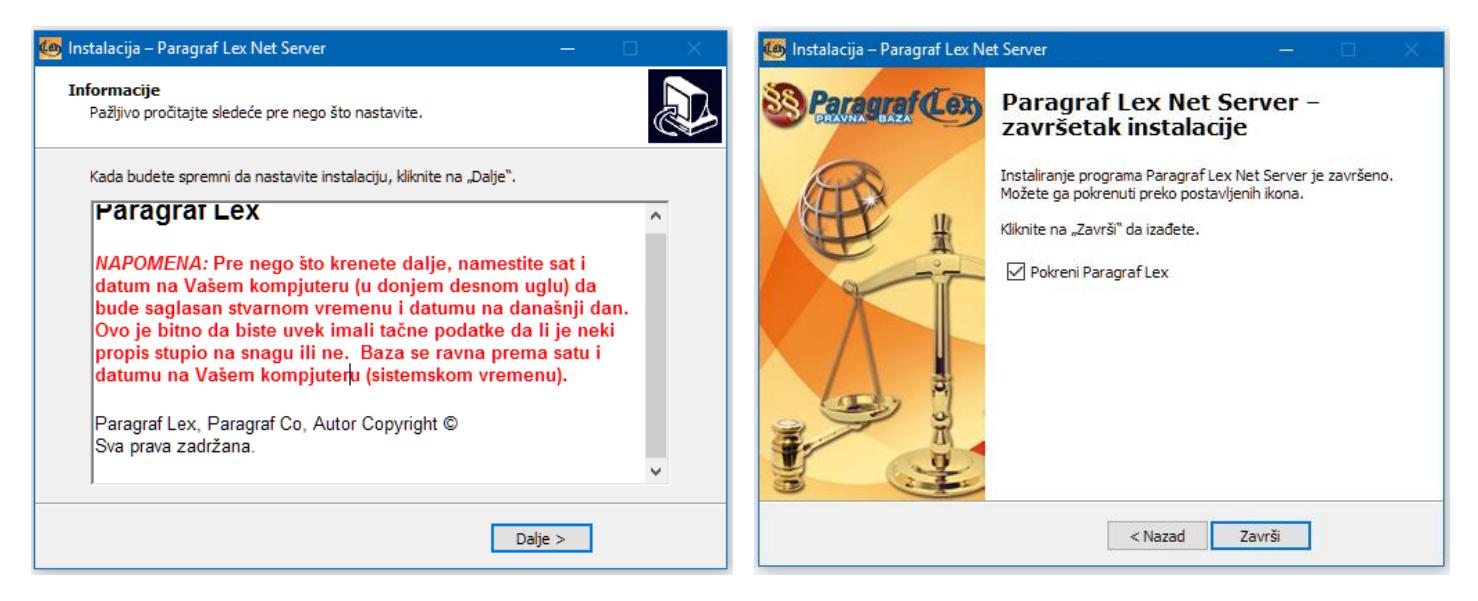

5. Primetićete da se server pokrenuo u donjem desnom uglu ekrana. Kliknite desnim klikom na ikonicu i zatim na **Konfigurisanje**.

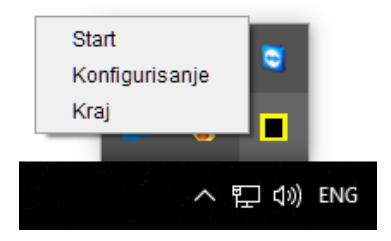

www.paragraf.rs www.paragraf.me www.paragraf.ba www.paragraflex.com

Pravna i ekonomska izdanja za uspešno i zakonito poslovanje

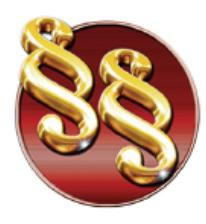

**PARAGRAF LEX d.o.o.** Privredno društvo za pravno softversku i izdavačku delatnost

Telefoni: 011/3290-498 011/3290-393

6. Pojaviće se prozor za registraciju. Kliknite na opciju **putem interneta**, pa kliknite **Dalje**.

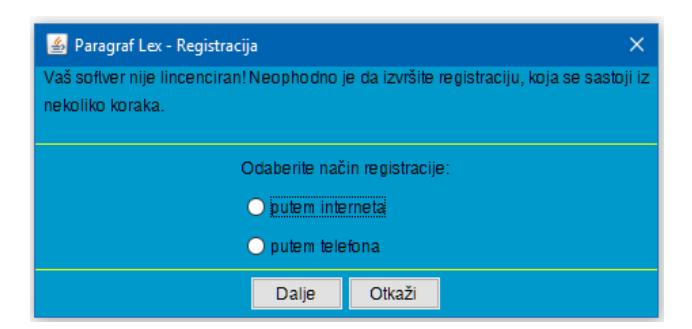

7. U koraku 1 unesite Vaš aplikacioni kod koji ste dobili uz pretplatu, u koracima 3 i 4 unesite potrebne podatke, pa kliknite na dugme **Online registracija**. Nakon toga će se pojaviti Automatsko generisani ključ licence, pa možete kliknuti na **Dalje**. Ukoliko ste uspešno izvršili registraciju, pojaviće se sledeći prozor.

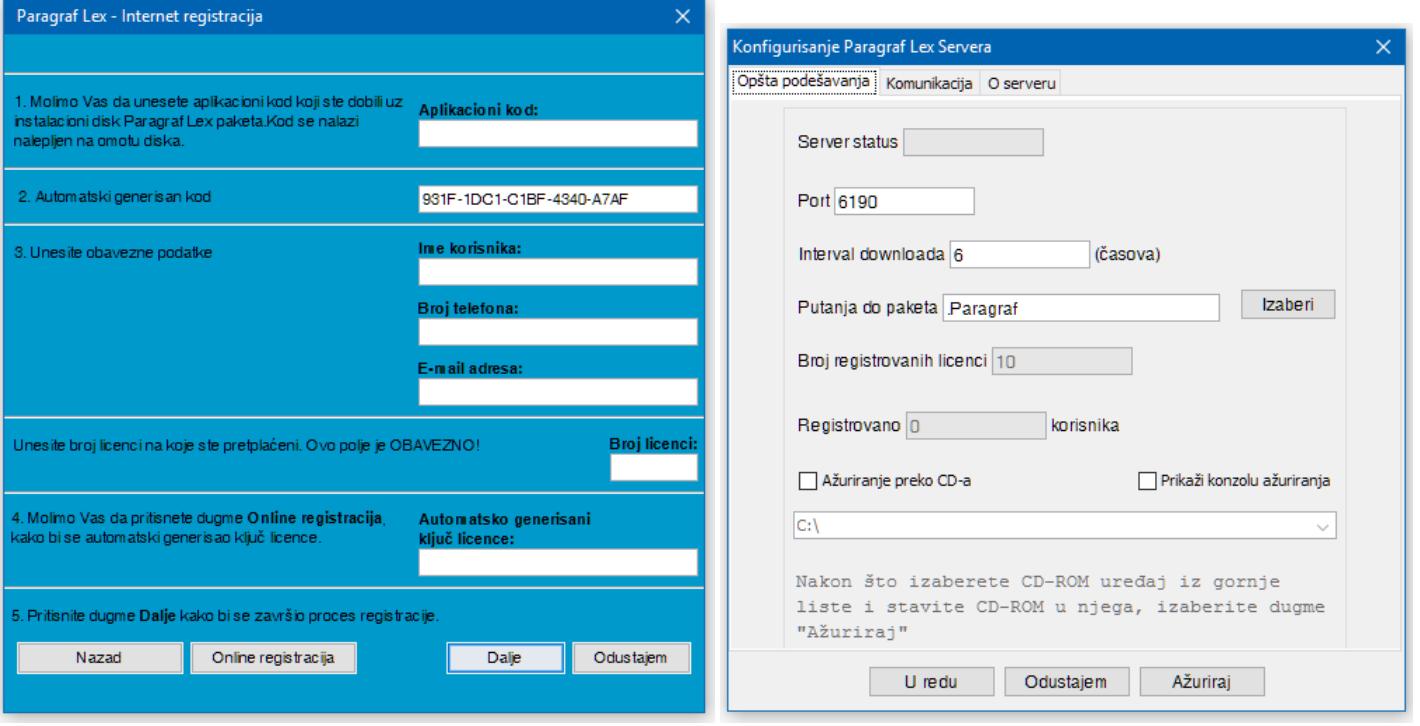

Ovim smo uspešno instalirali Paragraf Lex serversku aplikaciju. Ukoliko koristite proxy server za izlaz na internet, unesite podešavanja u kartici **Konfigurisanje**. Opcija **interval downloada** Vam omogućuje automatsko ažuriranje paketa u intervalu koji ste zadali. Čekiranjem opcije **Prikaži konzolu ažuriranja**, pa klikom na dugme **Ažuriraj** pokrećemo ažuriranje paketa. Prvo ažuriranje može potrajati nekoliko minuta, nakon čega će se u konzoli ispisati poruka **Kraj ažuriranja** sa tačnim datumom i vremenom. Klikom na dugme **U redu** ostavljamo uključen server kao aplikaciju, ali da bismo ga pokrenuli, moramo desnim klikom na ikonicu u donjem desnom uglu ekrana, pa opcija **Start**. Gasimo aplikaciju izborom opcije **Stop**, pa **Kraj**.

www.paragraf.rs www.paragraf.me www.paragraf.ba www.paragraflex.com

Pravna i ekonomska izdanja za uspešno i zakonito poslovanje

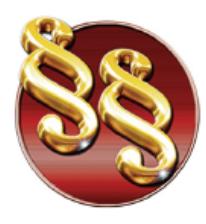

**PARAGRAF LEX d.o.o.** Privredno društvo za pravno softversku i izdavačku delatnost

Telefoni: 011/3290-498 011/3290-393

- 8. NAPOMENA: Paragraf Lex Dispatcher Server može biti pokrenut u dva režima:
	- a. **Kao aplikacija**: ovako smo ga do sada pokretali, vidi se ikonica u systray-u. Ovaj režim koristimo da bi konfigurisali server i proverili podatke o serveru.
	- b. **Kao servis**: ovaj režim se koristi na server mašinama koje ne ostaju ulogovane u korisnički nalog, jer kad se izlogujemo sve aplikacije se gase, dok servisi ostaju uključeni

Da biste koristili server u **servis** režimu **morate** da imate instaliranu 32-bitnu Javu JRE (java runtime environment). Nezavisno od toga da li je operativni sistem 64-bitni, java koju instaliramo mora biti 32-bitna. Instalaciju možete preuzeti [OVDE.](http://www.paragraf.rs/extra/jre-8u281-windows-i586.exe)

## **SERVER MOŽE BITI POKRENUT SAMO U JEDNOM REŽIMU, NE MOGU DA RADE OBA ISTOVREMENO!**

Ukoliko smo odlučili da Server radi kao servis, prethodno smo instalirali Javu JRE, moramo da instaliramo sam servis. To ćemo učiniti iz **Start/Programs/ParagrafLex Net Server/Instalacija Win32 servisa** (sa administratorskim pravima). Nećemo dobiti nikakvu poruku za uspešnu instalaciju. Da bismo prvi put pokrenuli servis moramo ili da restartujemo računar ili da ručno pokrenemo servis. Komandom **Start/Run/services.msc** izlazi lista svih servisa na Vašem računaru. Tražimo servis pod imenom **ParagrafLEX Nework Dispatcher Server, desni klik/Start.**

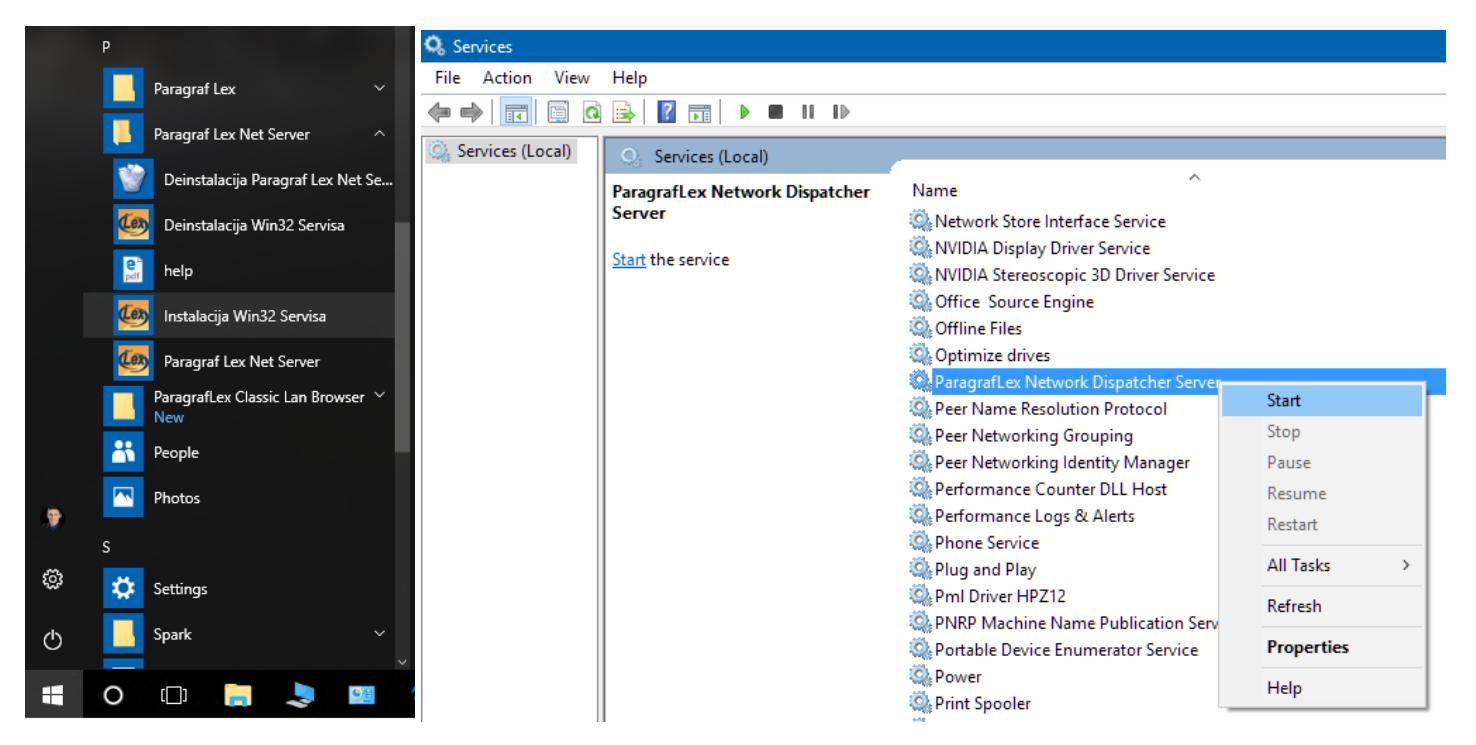

Ako želimo da pokrenemo server kao aplikaciju, potrebno je stopirati servis pre toga.

www.paragraf.rs www.paragraf.me www.paragraf.ba www.paragraflex.com

Pravna i ekonomska izdanja za uspešno i zakonito poslovanje

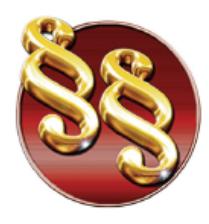

**PARAGRAF LEX d.o.o.** Privredno društvo za pravno softversku i izdavačku delatnost

Telefoni: 011/3290-498 011/3290-393

**9. Instalacija klijenta:** Iz foldera dc17.0 pokrenite **install.exe** sa administratorskim pravima. Pratite korake u instalaciji koji su slični kao u instalaciji servera. Nakon uspešne instalacije klijenta pojaviće se prečica na desktop-u, pokrenimo je i pojaviće se sledeći prozor:

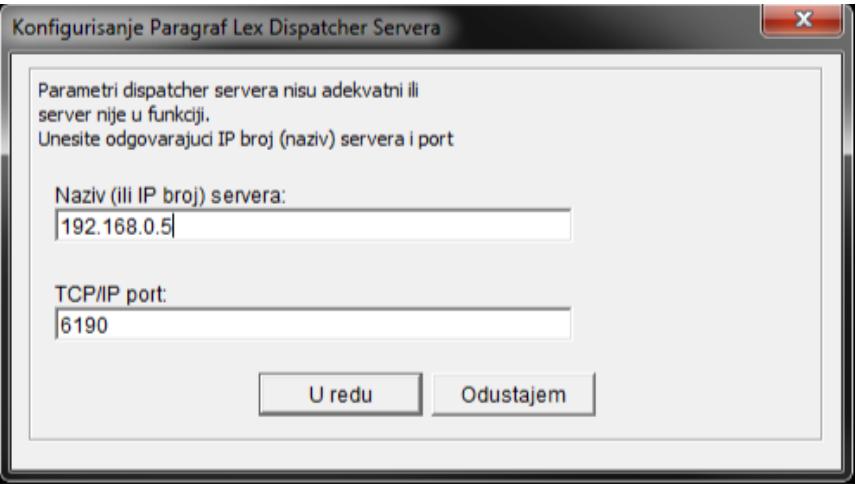

U prvo polje kucate IP adresu vašeg servera (ip adresa na slici je napisana radi ilustracije), a u drugom kucate port po kom klijent i server ostvaruju komunikaciju: **6190**. Kliknite na **U redu** i klijent će se pokrenuti. **Ukoliko komunikacija ne uspeva morate dodati izuzetak za port 6190 u Firewall ili Antivirus aplikaciji i na serverskom i na klijentskom računaru**.

## PREPORUKE

- 1. Isključiti Java Update: Preporuka je da isključite update Jave kako bi se izbeglo resetovanje licence serverske aplikacije. Ako je server pokrenut u režimu servis, a klijenti ne mogu da se pokrenu, treba isključiti pomenuti update na sledeći način: **Control Panel/Java/Update**, odčekirajte opciju **Check for Updates Automatically**, pa zatim kliknite na **Don't check**.
- 2. Menjanje putanje do foldera u koji server smešta pakete: Savršen momenat za menjanje ove putanje je pre prvog ažuriranja servera; u surpotnom postoji mogudnost da se server "ne snađe" sa promenom ove putanje i **klijenti neće moći da se ažuriraju kako treba**, a na serveru de da piše da je maksimalno ažuriran.
- 3. Pored porta 6190, poželjno je propustiti kroz firewall i sledeću putanju: "ParagrafLex Net **Server\network Server\WinServiceServer.exe"** na serverskoj strani.
- 4. Ako server ne radi kako treba u režimu servis, potrebno je da uradite sledeće: **Control Panel/System/Advanced System Settings/Environment Variables,** nađemo varijablu Path među sistemskim varijablama, kliknemo dva puta na nju i dodamo putanju do Jave: **C:\Program Files (x86)\Java\jre1.8.0\_281\bin** (ova putanja se može razlikovati ukoliko već imate drugu verziju jave)**.**  Nakon ove izmene je potrebno restartovati operativni sistem kako bi se ove izmene primenile.

www.paragraf.rs www.paragraf.me www.paragraf.ba www.paragraflex.com

Pravna i ekonomska izdanja za uspešno i zakonito poslovanje

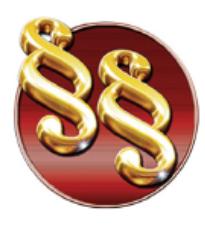

i izdavačku delatnost

21208 Sremska Kamenica, Cara Lazara br.36 PARAGRAF LEX O.O. 21208 Sremska Kamenica, Cara Lazara br.36<br>Privredno društvo za pravno softversku Privredno društvo za pravno softversku<br>i izdovočku delotnost interesku Tekući račun: 285-1001000001779-17 160-380290-23 e-mail: redakcija@paragraf.rs

Telefoni: 011/3290-498 011/3290-393

Za sva dodatna pitanja budite slobodni da nas kontaktirate bilo mailom ili na neki od sledećih brojeva telefona:

**063/379-714**

**063/379-904**

**063/379-946**

[support@paragraf.rs](mailto:support@paragraf.rs)

www.paragraf.rs www.paragraf.me www.paragraf.ba www.paragraflex.com

Pravna i ekonomska izdanja za uspešno i zakonito poslovanje